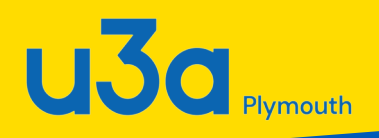

# **Beacon** FOR GROUP LEADERS\*

# \*MOST OF WHOM AREN'T DUMMIES

# **Learn to:**

- Access your group's data on Beacon
- Enter the right information in each field
- Maintain your membership list
- Email your group members
- Add details for individual meetings
- Keep financial records in the Beacon ledger

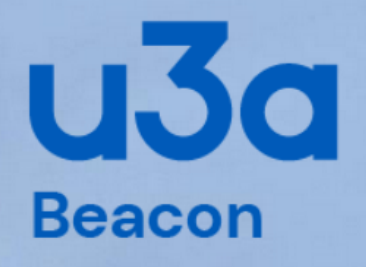

#### **Administration**

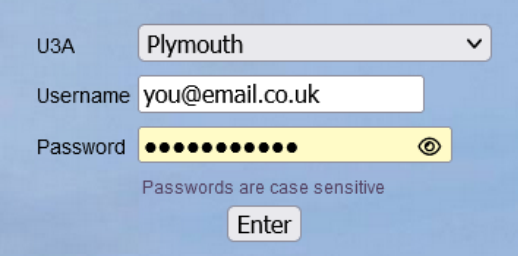

Forgotten your username or password? Click here.

# **Beacon for Group Leaders**

A guide to the Beacon system for group leader administration tasks

Compiled by Marilyn Lean (March 2023) Updated by Jacki Berry (February 2024)

Queries on the Beacon system should be sent to: administrator@plymouthu3a.org.uk

# **Table of Contents**

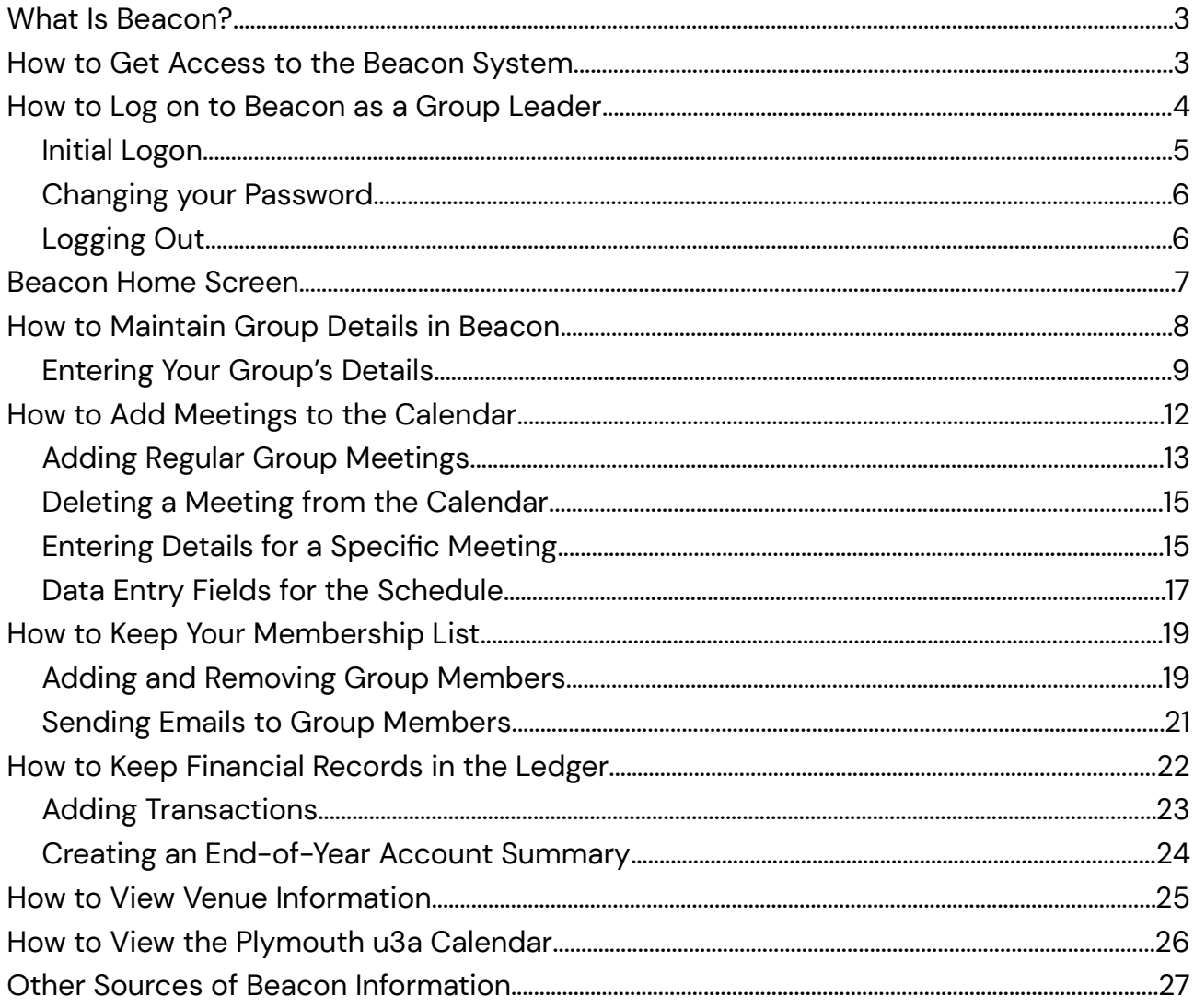

# <span id="page-2-1"></span>**What Is Beacon?**

Beacon is an online management system designed by u3as, for u3as. It provides a means for managing members, groups and finances in a secure way. At its core Beacon is a database that holds information about a u3a's members, officers, groups, meeting venues, and finances. The front-end user interface is a series of screens that show different views of that information and allow data to be entered, changed, or deleted. Access to the information in Beacon is determined by role and the access privileges required for that role. You get certain privileges as a u3a member (looking at and changing your own personal profile, for example) and additional privileges if you are a group leader (changing your group's details). Certain roles on the Executive Committee have more extensive privileges to allow them to carry out their duties (adding new members, creating new groups, sending out emails to members, etc., depending on the role).

This guide is provided for Plymouth u3a group leaders (GLs) to show how to access Beacon's group leader administrative functions and update group information.

#### <span id="page-2-0"></span>**How to Get Access to the Beacon System**

To gain access to the Beacon system, you will need to be set up as a system user. Send a request by email to the Beacon Administrator:

#### [administrator@plymouthu3a.org.uk](mailto:administrator@plymouthu3a.org.uk)

Access to the system is defined by role, so your request should specify that you are a group leader and include the name(s) of the group(s) that you lead. You will be given administrative access to your group's records only.

Your login details will be emailed to you, along with a temporary password that you must change to one of your choice.

If you want to share the group leader responsibilities with another person, it is possible to add a second group member to administer your group's Beacon information. This person will also be allocated the role of group leader on the system. Again, please send your request to the Beacon Administrator at the email address above, providing the name of the member and the name of the relevant group.

### <span id="page-3-0"></span>**How to Log on to Beacon as a Group Leader**

The Beacon site can be found by going to the Plymouth u3a website at:

#### [www.plymouthu3a.org.uk](http://www.plymouthu3a.org.uk/)

From the Administration drop-down menu at the top, select **Beacon Administration**. (Alternatively, you can go to [www.u3abeacon.org.uk](http://www.u3abeacon.org.uk/) and get to the same place.)

The Beacon logon page looks like this. Logging on requires three bits of information:

- The name of your u3a (i.e., Plymouth)
- Your user name, which will generally be your first initial and last name, all lowercase with no spaces (e.g., the user name for John Smith would be jsmith)
- Your password. The first time you log on this would be the temporary password provided by the Beacon Administrator, but this must be changed after you log on. Use your own password for subsequent logons.

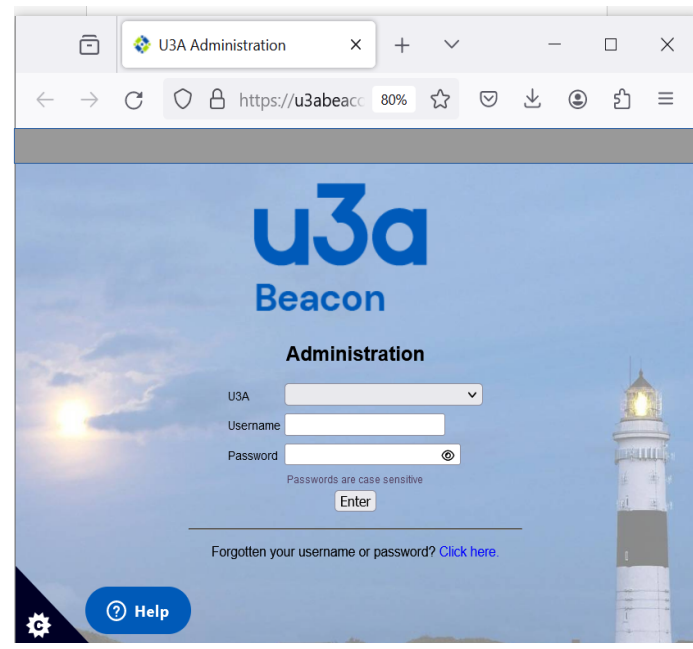

#### <span id="page-4-0"></span>**Initial Logon**

Your first action on initial logon is to change the temporary password supplied to one of your choice. The change password page is presented automatically.

Type in your new password and confirm it in the second field. You must also choose a security question and provide the answer before the Submit button becomes available to complete the action.

Choose a strong password and please do not re-use an existing password for this site. It must be at least 10 characters in length and include at least one of

each uppercase and lowercase letters and numeric characters. You may also include one or more of the special characters ! @  $\#$  \$ % ^ & \*

If you make a mistake logging on, a red error message will be displayed. You have three attempts to log on, after which you must wait about 15 minutes for the system to reset.

If you can't recall your logon name or password, click on the link at the bottom of the screen that says "Forgotten you username or password? Click here."

A form will come up to ask for your name, postcode, and other details to confirm your identity. Beacon will then ask you to answer the personal question set in your profile. If you answer that correctly, the system will send you an email reminding you of your username and providing a temporary password. Again, you'll need to set a new password after you log on successfully.

If you have any other problems logging on, contact the Beacon Administrator.

Once you have logged on, the Beacon home screen appears. (See Beacon Home Screen below for options.)

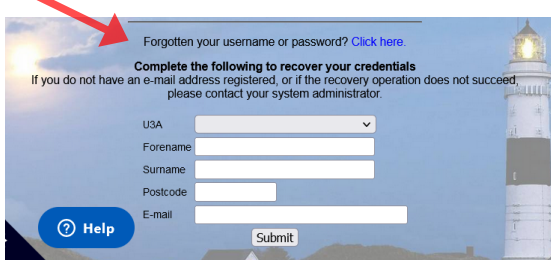

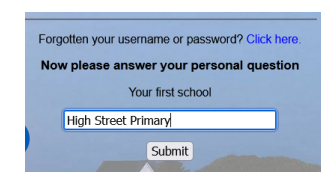

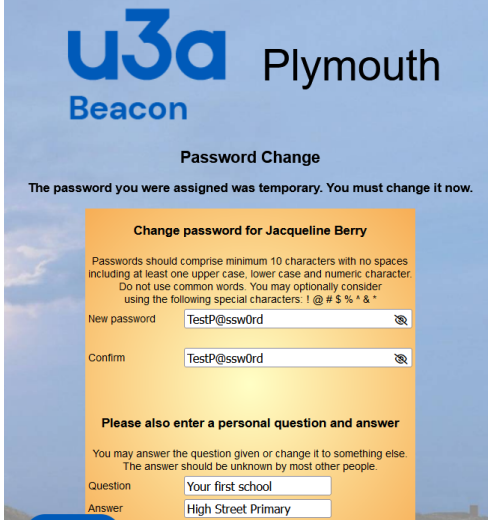

Submit

O Help

#### <span id="page-5-1"></span>**Changing your Password**

If you need to change your password in the future, you would choose Personal Preferences from the **Misc** menu to go to the screen where you can change your password and personal question, alter the way lists are sorted within Beacon, and change the length of the timeout period. Remember to click on the **Save**, **Change Password** or **Update Q&A** buttons after you've made changes. If you leave this screen without doing that, your changes will not be saved.

Click **Home** to return to the home page to choose another function.

#### <span id="page-5-0"></span>**Logging Out**

If you change or add information in your record, remember to click on **Submit** to save your changes.

To log out of the system, return to the Beacon Home page, and click the **Log Out** option at the top. It is strongly recommended that every user does this before leaving Beacon.

# <span id="page-6-0"></span>**Beacon Home Screen**

The database administrator must have set you up as group leader of a specific group(s) before you can access these functions.

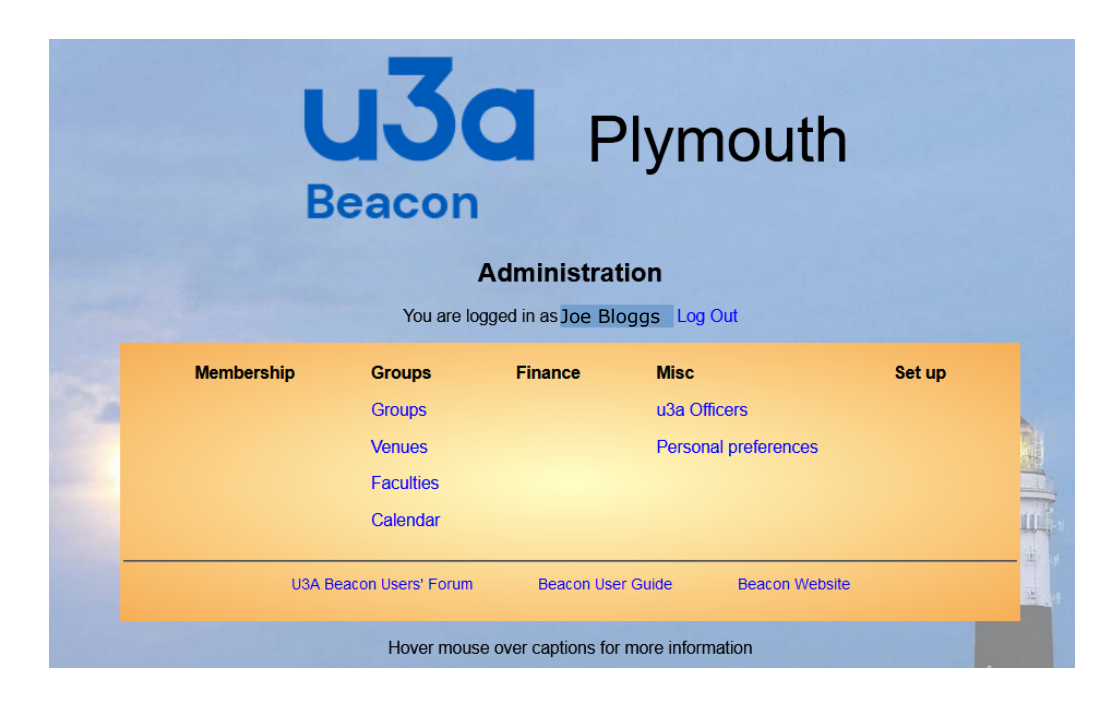

The Home page for a Group Leaders access looks like this:

You can click on anything showing in blue text to view the information. The group administration functions available to you are shown in the **Groups** menu:

- Groups will take you to a list of all Plymouth u3a groups. From there you can access the details for the groups you lead, whose name(s) will be shown in blue to indicate a link to another screen.
- Venues will show you a list of meeting places that are used and/or available for Plymouth u3a meetings. If your venue is not listed here, contact the Group Coordinator to have it added to the list.
- Faculties will show you the list of the categories that Plymouth u3a uses to classify our interest groups to make them more easily searchable for
- Calendar will show you a listing of upcoming group meetings in chronological order. If schedule information exists for your group, your meetings will be listed here.

There is also the **Misc** menu on this screen, where you can look at a list of Plymouth u3a officers and access your own personal profile and preferences, but these are not the subject of this guide.

# <span id="page-7-0"></span>**How to Maintain Group Details in Beacon**

When you click on Groups in the home screen's **Groups** menu, you will see a list of all Plymouth u3a groups. Scroll down the list to find the name of the group that you lead, which should appear in blue as a clickable link. If it does not show up as a clickable link, it means that you are not set up as a group leader for that group. In this case, contact the Beacon Administrator by email on [adminstrator@plymouthu3a.org.uk](mailto:adminstrator@plymouthu3a.org.uk)

To view and edit the details for your group, click on the name of your group. You'll see a screen like this:

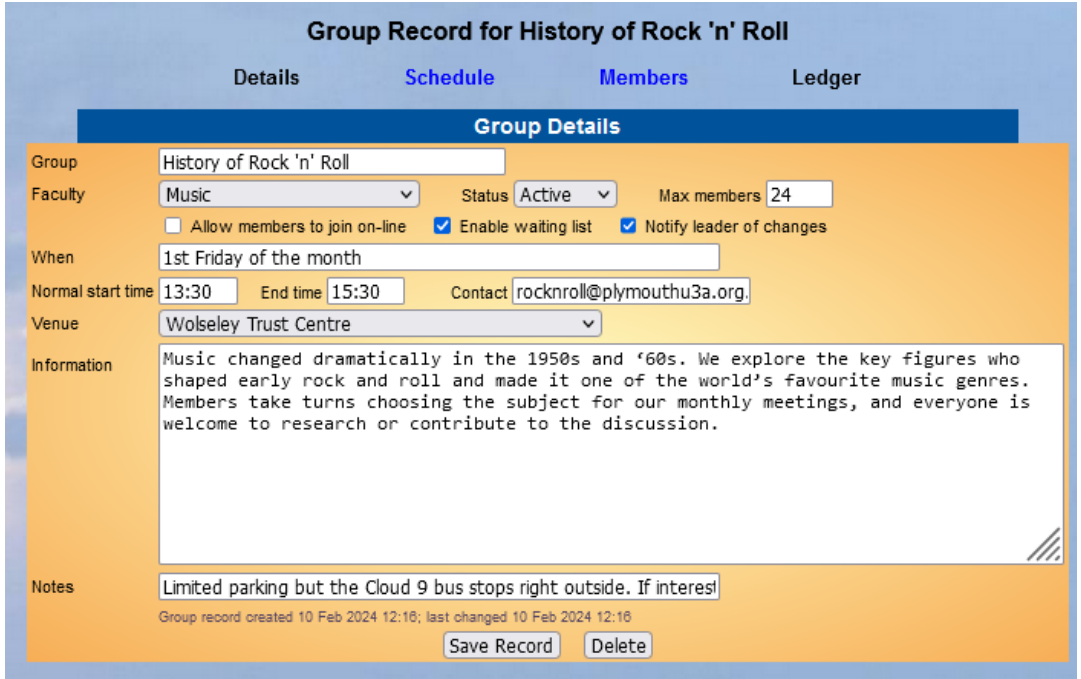

This screen shows the details for the group you clicked on and allows you to change them. The options list above Group Details box provides links to the other group administration functions you can perform:

- Schedule, which allows you to add your group meetings to the Plymouth u3a calendar or add details to individual meetings
- Members, which allows to you to add and delete members from your group and assign one or more group leaders
- Ledger, which allows you to keep a record of any financial transactions for your group (generally monies collected from members and payments for any material costs or venue hire)

Instructions follow for what information to provide for your group.

#### <span id="page-8-0"></span>**Entering Your Group's Details**

The Group Details screen (see previous page) shows the main information about your group and allows you to make changes.

It's important to realise that the information you put in Beacon here is used elsewhere. Some of the details you enter may be used in public places; for example, the name and description of your group may be used in a brochure or web page to promote Plymouth u3a and attract new members. Other information will only be used within Plymouth u3a; for example, the contact information you put in your group record won't be used in public places, but it will be used to provide Plymouth u3a members with a way to get in touch with you about your group. For this reason, please read the guidelines for what to put in each field of your group's Beacon record, as explained below.

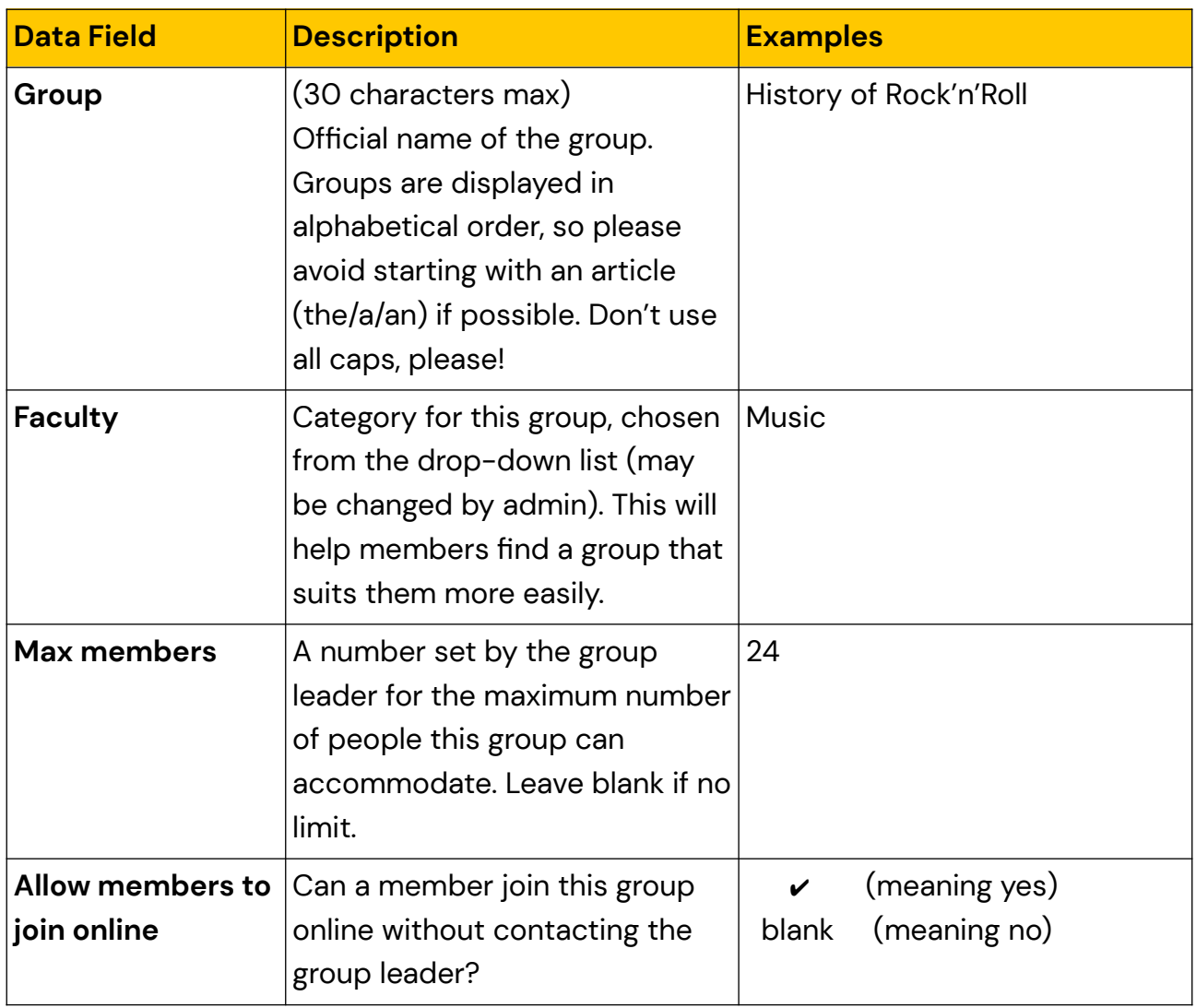

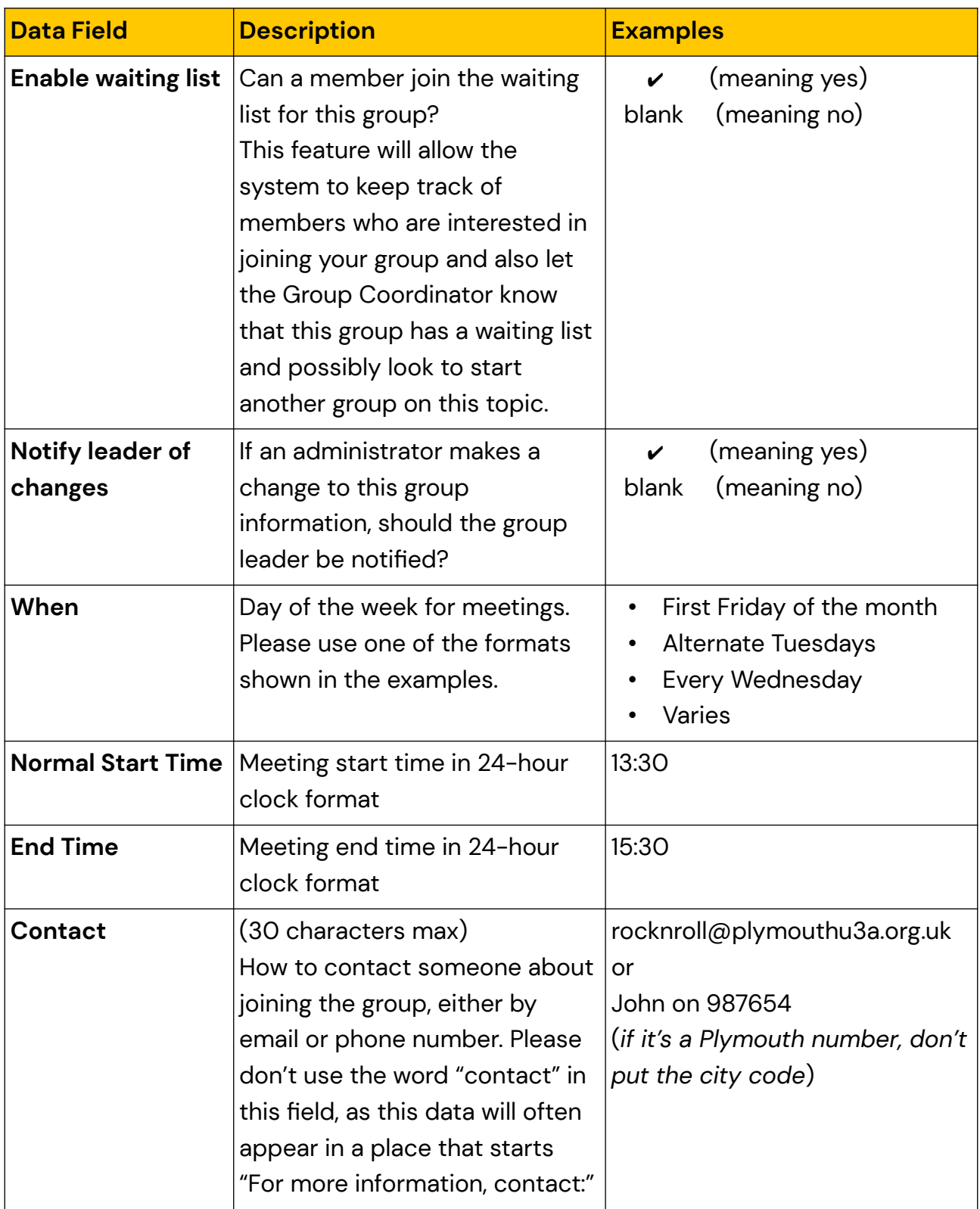

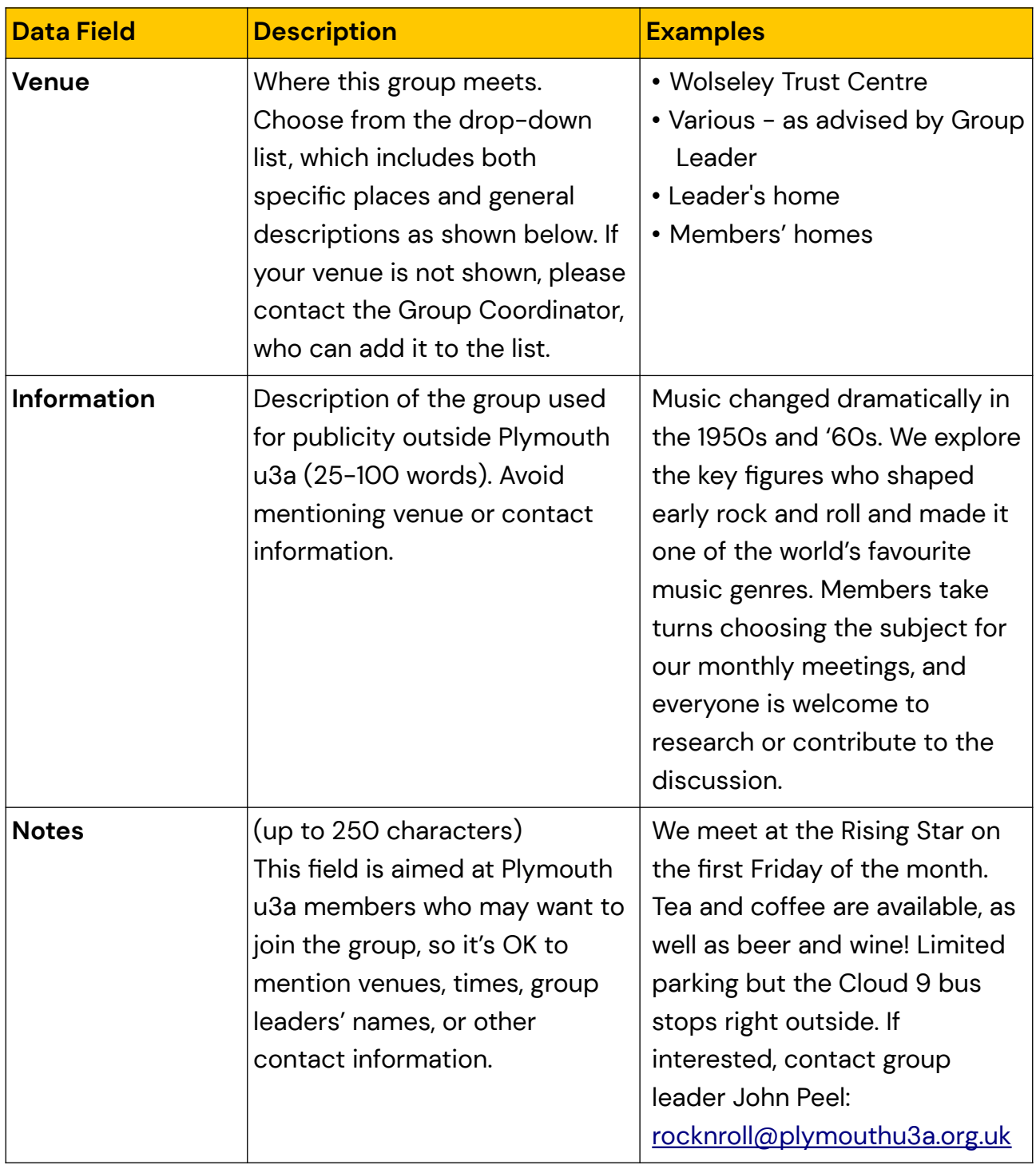

### <span id="page-11-0"></span>**How to Add Meetings to the Calendar**

Beacon's Schedule function lets you add single or multiple meeting dates to the Plymouth u3a calendar and enter details for specific meetings if desired. For many groups, all that is needed for the calendar is a general entry to put the regular meetings in. Other groups may want to enter additional details for specific group meetings, such as:

- The meeting location or how to get there
- The theme or topic for a meeting
- Special events (Christmas party, a guest speaker, etc.)

There is no requirement to enter details for individual meetings and the information appears only in the Beacon calendar, which has a limited audience. However, having your regular meeting appear in the calendar can be helpful to both regular members and to the committee.

If you have not entered any group meetings, the Schedule screen will look something like this:

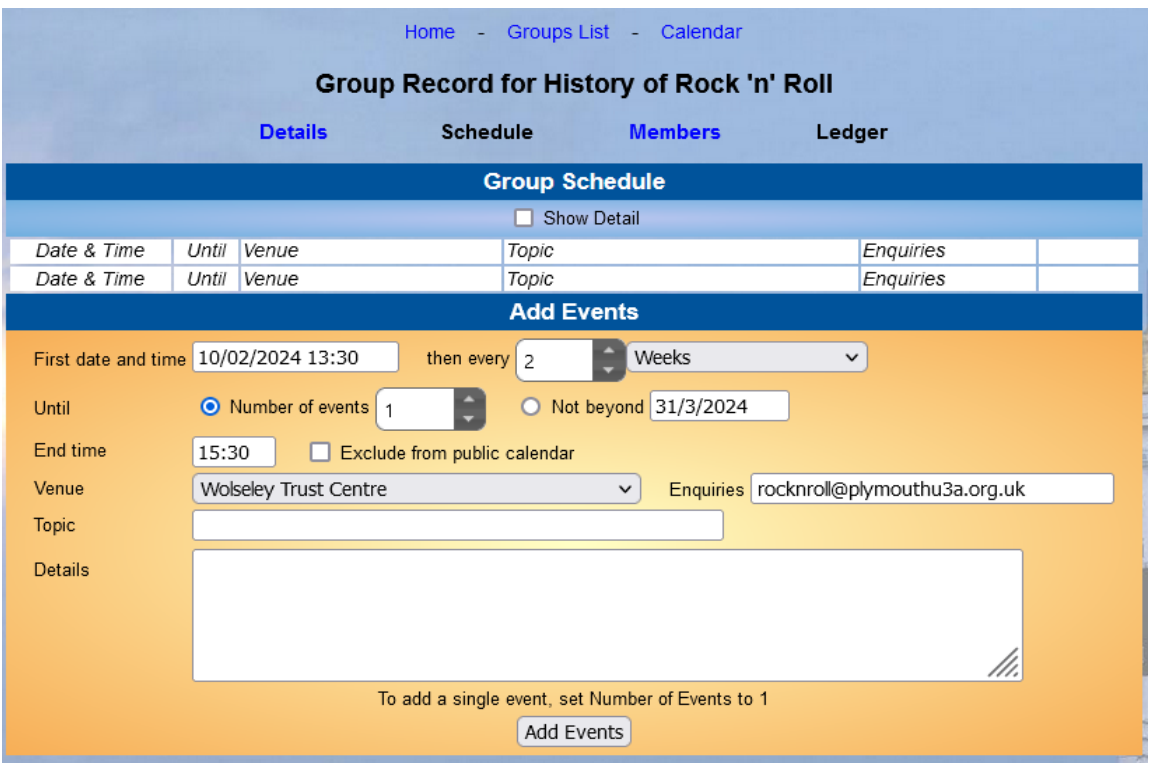

No calendar events will be shown for your group, and the form at the bottom will show only the default information for your group and date settings.

#### <span id="page-12-0"></span>**Adding Regular Group Meetings**

The simplest way to enter your regular group meetings so they appear in the Plymouth u3a calendar is to enter the date of your next meeting and then have it repeat on a regular basis. You only have to do one entry and have it fill in a whole year or more of meetings.

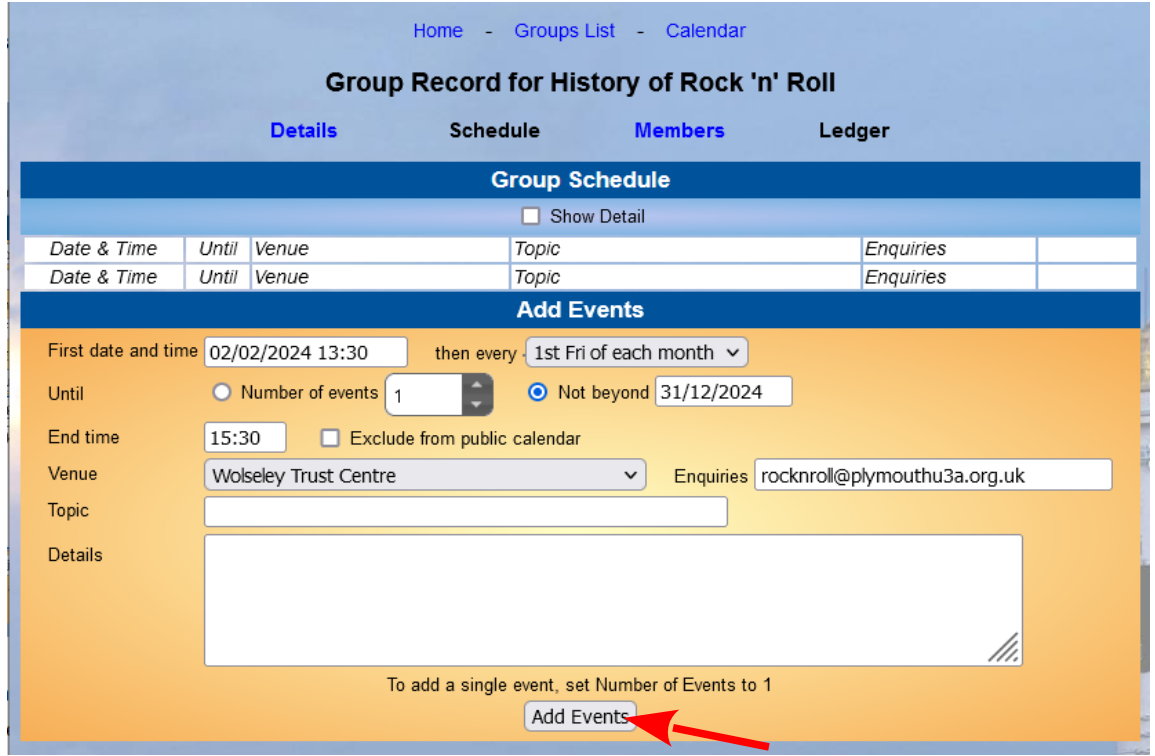

For example, in the screen above:

- The date and time of the next Rock 'n' Roll meeting is entered in the **First date and time field** as 02/02/24 13:30
- Since this group meets monthly, subsequent meetings are added in the **then every** field on the 1st Friday of each month.
- The regular meetings are added to the calendar through the end of the year, by clicking the button for **Not beyond** and putting the last day of the year.
- The other fields are left with the default information for this group's **End time**, **Venue**, and **Enquiries** and left blank for **Topic** and **Details**.
- When all the data is entered in the fields as required, the group leader clicks on the **Add Events** button at the bottom to add the meetings to the calendar. The list will then appear at the top of this Schedule screen (see below), where they can be edited or deleted individually (see "Entering or Changing Details for a Specific Meeting").

This is how the meetings for the History of Rock 'n' Roll would look when they are entered as above:

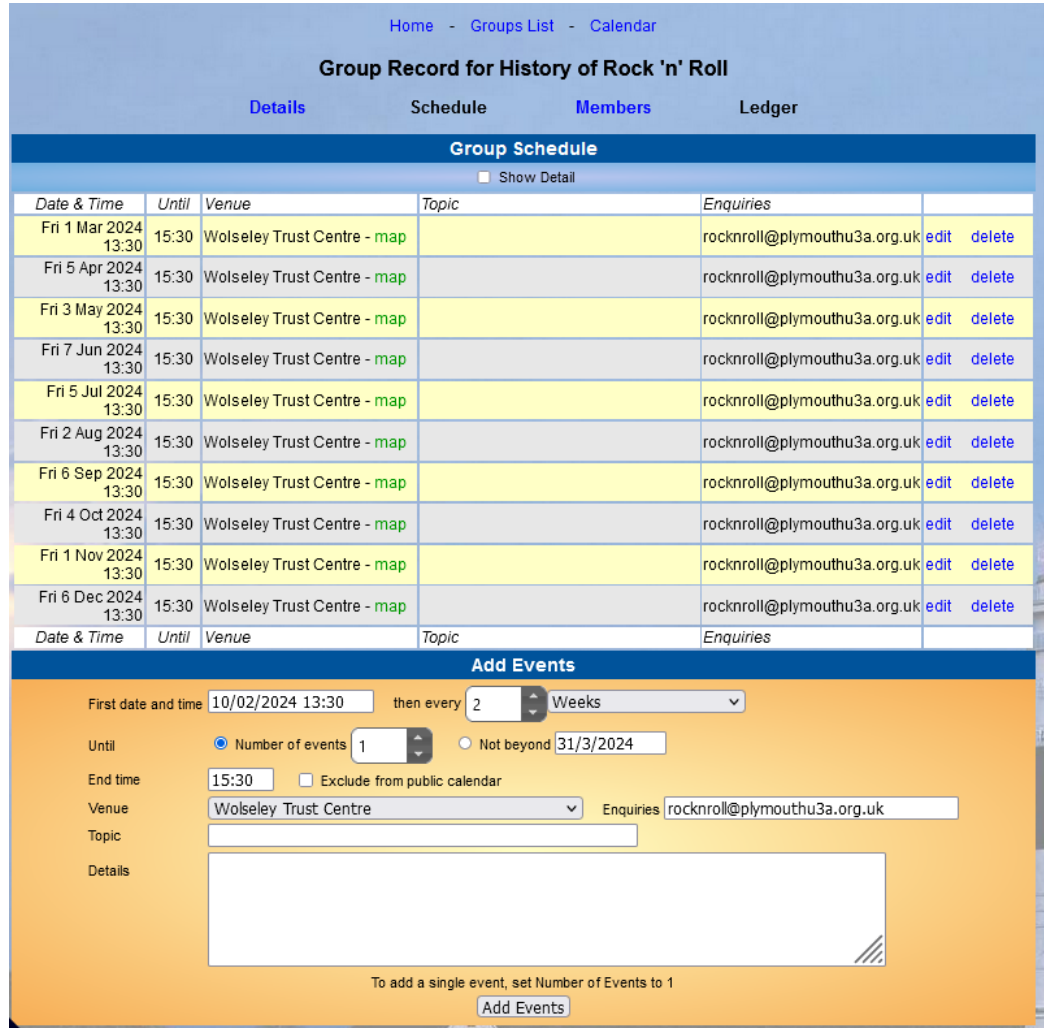

Once the regular meetings are entered in this way, they can be edited or deleted as individual meetings by clicking on **edit** or **delete**. Read on if you want to know how to do this.

If you are happy with the meetings as they are, you can go to another Beacon screen for this group using the menus below the group name (Details / Schedule / Members / Ledger) or use the menu at the top (Home / Groups List / Calendar) to log out, manage another group's information, or view the Plymouth u3a calendar.

#### <span id="page-14-1"></span>**Deleting a Meeting from the Calendar**

There may be times when you want to delete a specific meeting from the calendar. For example, if one of your group meetings falls on a bank holiday, you may want to skip that meeting and delete it from the calendar to avoid confusion.

To delete a meeting or event, find it by date on the list and click on the **delete** option. Beacon will ask you to confirm this action by asking "Do you really want to delete this event?". Click **Delete** if you do and **Cancel** if you don't.

#### <span id="page-14-0"></span>**Entering Details for a Specific Meeting**

You can add additional details to the calendar for specific group meetings or events if desired. For example, your group may be meeting in a different place than usual or perhaps has a guest speaker or special activity. You can enter details when you initially add a meeting to the calendar or edit an existing meeting.

To edit an existing meeting, find it on the list and click edit. A data entry box like this will pop up to allow you to change the details for this event.

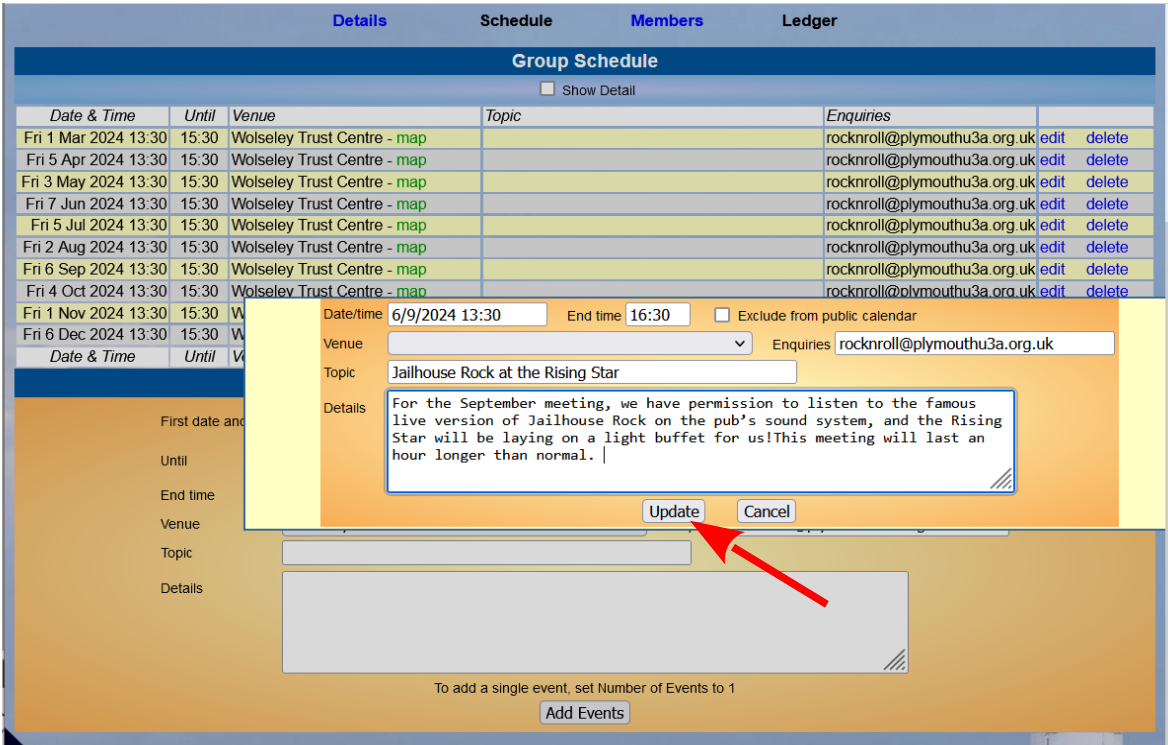

For this example, the following items have been edited for the meeting on the 6th of September:

- End time (this meeting will last an hour longer than usual)
- Venue (the normal venue won't be used, so it's deleted here)
- Topic (event name and location added)
- Details (a description of the event added)

Once the details are correctly typed in, click the Update button at the bottom to change the details for this meeting. The information will be updated in the Group Schedule list as shown here:

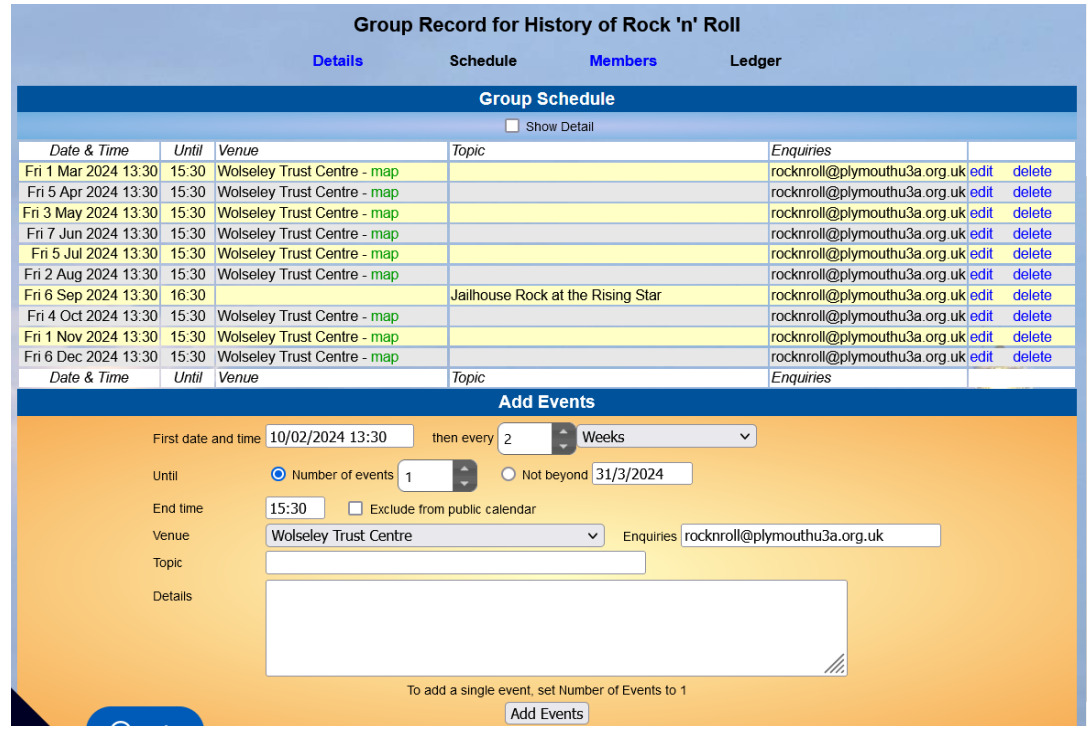

The edits will also appear in the Plymouth u3a calendar:

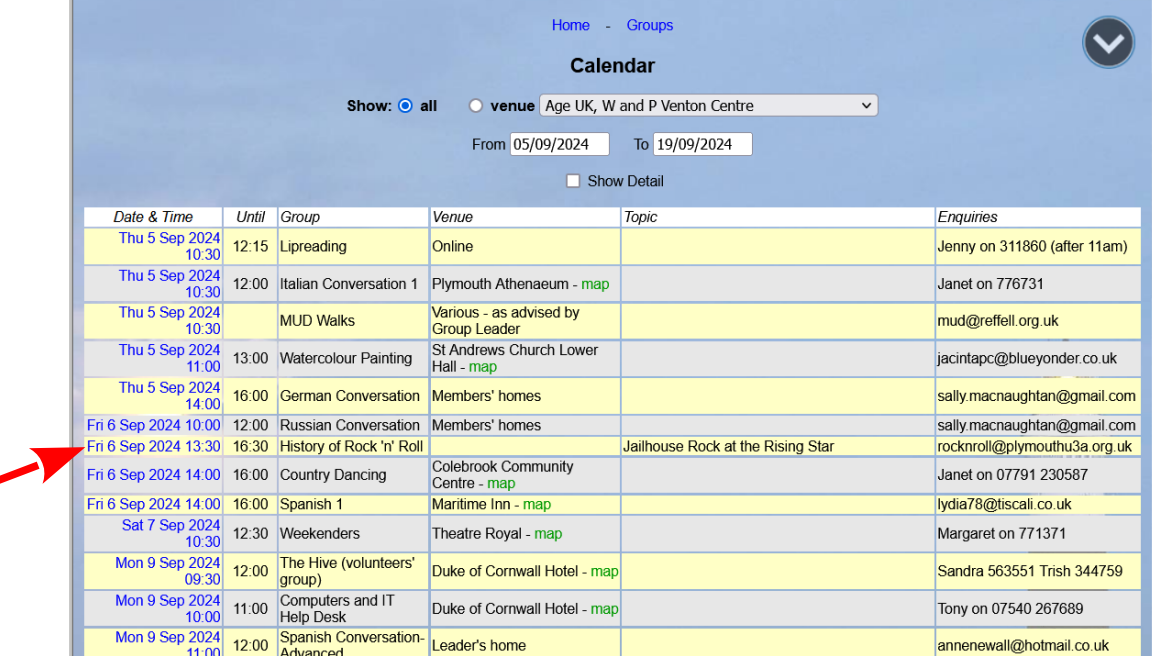

### <span id="page-16-0"></span>**Data Entry Fields for the Schedule**

A description of the data entry fields is provided in the table below to help you understand how to use the Schedule function.

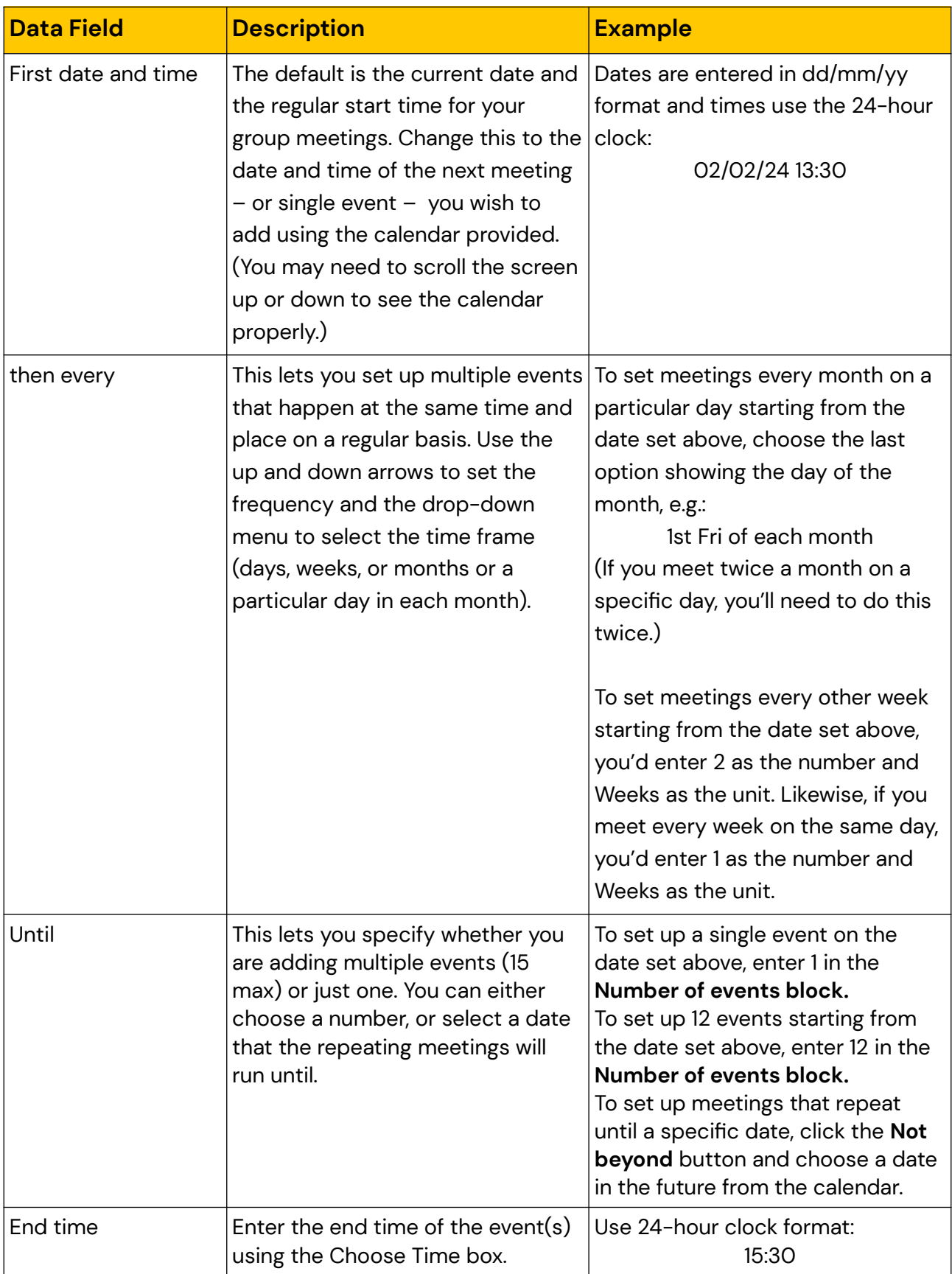

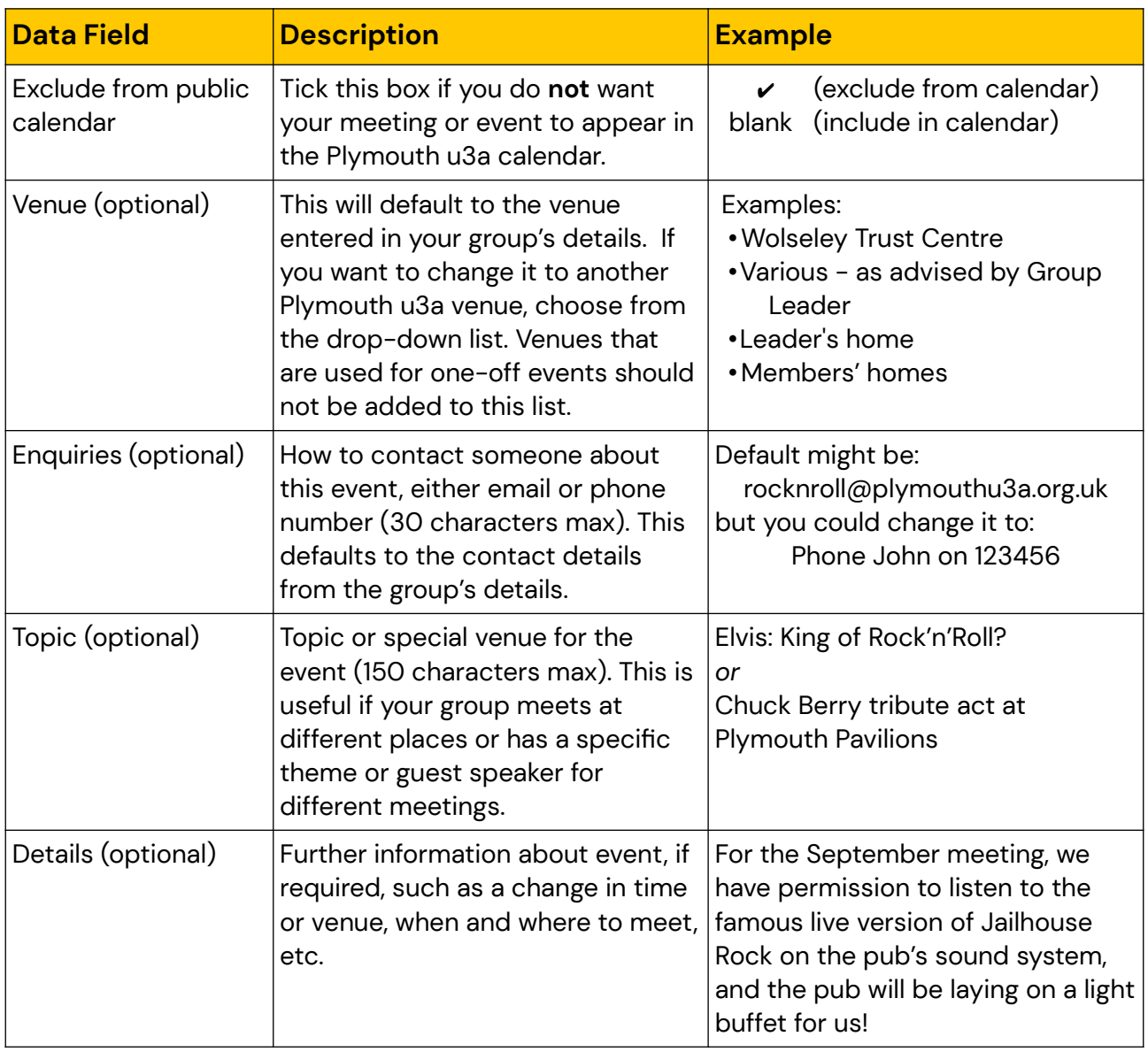

# <span id="page-18-1"></span>**How to Keep Your Membership List**

You can keep your group membership list on Beacon, which provides a way for you to email your members, add additional leaders to the group, and ascertain whether your group members are current Plymouth u3a members. The screen for the Members function looks something like this:

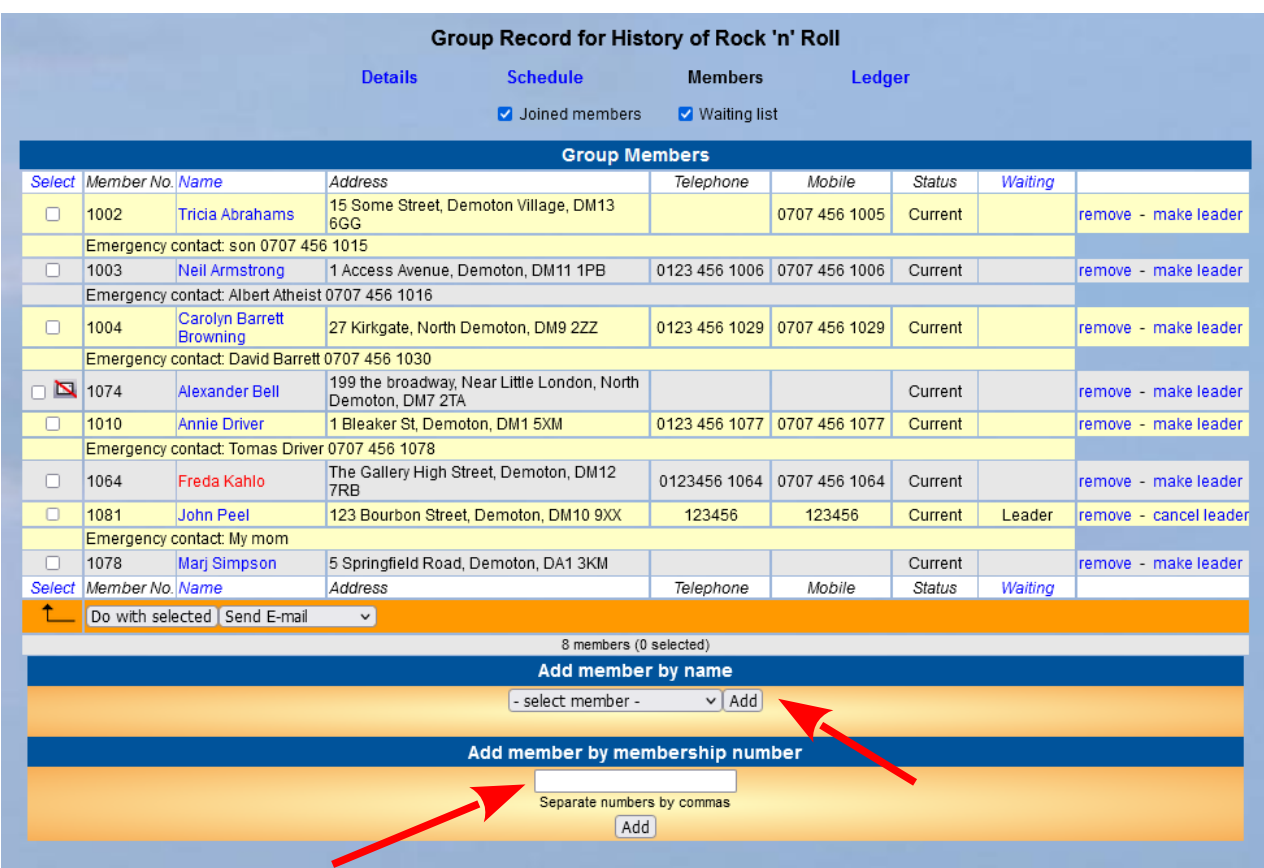

#### <span id="page-18-0"></span>**Adding and Removing Group Members**

You can add a new member to your group by name or by membership number.

Go to **Add member by name** below the list area and select an individual's name from the drop-down list and then click **Add**. If the name you are trying to add is not listed, it means that they are not a current member of Plymouth u3a and you cannot add them to your group.

To add one or more members by number, go to the **Add member by membership number** box and type in the number(s) of the member(s) you want to add. When you click on **Add**, a box will pop up showing the names of the member(s) you entered and ask you to confirm that that is correct.

Once you have added a name, it will appear in your membership list.

- The membership list shows the names of all members who are either in your group or on the waiting list (if your group uses the waiting list feature). Use the **Joined members** and **Waiting list** tick boxes above the list to show or hide the names of people in each category.
- A name that has a crossed-out envelope symbol in the Select column (like Alexander Bell) indicates that the member does not have an email address on record, so you will not be able to contact this member through the Beacon email system.
- A name that appears in red (like Freda Kahlo in the list above) indicates that that member has not renewed for the current year.
- The **Address**, **Telephone**, and **Mobile** columns will show members' contact details only if they have indicated that they are willing to share these with others\*.
- The **Waiting** column shows the date that a member joined the online waiting list (if you have activated that feature), letting you know the order in which people joined the list. It also shows which of the group members are also group leaders.
- The final column has a clickable remove item that allows you to remove a member from your group. If you click this, you will be asked to confirm that you want to remove this member before the action is completed.
- The final column also has a clickable make leader item that allows you to designate another member of group as a group leader. If you click this, the item will then read cancel leader to allow you to remove that person as leader if necessary. Group leaders are noted in the Waiting column as "Leader".
- You can use the menu at the bottom of the list to perform different actions with your membership list, such as emailing (see below), downloading a spreadsheet or PDF of your list, or removing several group members at once.

\*It's important to note that members' details are hidden unless they specifically ask them to be visible. They are hidden as a pre-set system default. Members can untick this option in their own membership record if they so choose, thereby giving their permission for group leaders to see their personal details. In keeping with the General Data Protection Regulation (GDPR), only those u3a committee members with a very high level of Beacon access can view members' details, and these people will have signed a non-disclosure agreement.

#### <span id="page-20-0"></span>**Sending Emails to Group Members**

You can send emails to any or all members of your group through the Beacon email feature. Once you select the member(s) you want to email from the list, you can compose your email and send it from Beacon automatically. One advantage of using this system is that email addresses of members are automatically hidden from other members. Also, using the Beacon system to send bulk emails will avoid your own Internet Service Provider assuming that you are sending spam!

Choose the group members you wish to email by ticking the boxes in the **Select** column. If you want to email everybody in your group, click on the Select item at the top or bottom of that column to get a pop-up menu and choose Select All (or E-mail only if you have members without email).

Once the right members are selected, make sure that the action menu shows "Send E-mail", then click on "Do with selected" to open up the email screen and compose your message.

Your email address will appear at the top of the message so you can confirm that it is correct. Members' emails addresses will automatically be hidden from each other to prevent data protection breaches.

Follow the general rules of email etiquette (and avoid being regarded as spam) by providing a meaningful subject line, such as "Plymouth u3a XXX Group, Next Meeting Details".

You can personalise the email if you like by addressing recipients as "Dear #FAM" to use the member's familiar name to start your email.

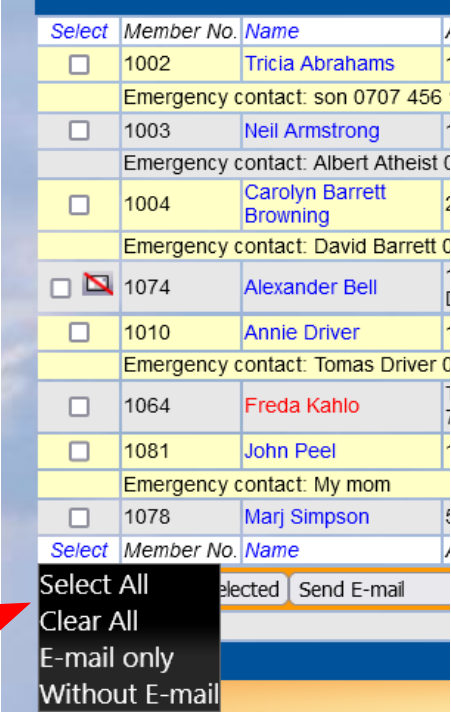

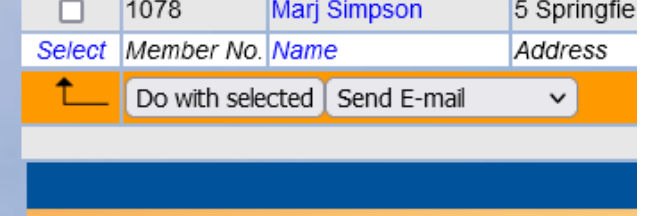

# <span id="page-21-0"></span>**How to Keep Financial Records in the Ledger**

Keeping a record of your group's financial transactions with Beacon's Ledger function is straightforward. Transactions are recorded simply as money in or money out (received or paid). If your group has costs for things like room hire or materials, it's easy to enter them into the Beacon ledger and track your reimbursements from members.

It's important to keep this record because the Plymouth u3a treasurer will ask to you summarise your group's financial transactions at the end of the u3a fiscal year on March 31<sup>st</sup>. The Beacon ledger allows you to download a report that you can use for this purpose.

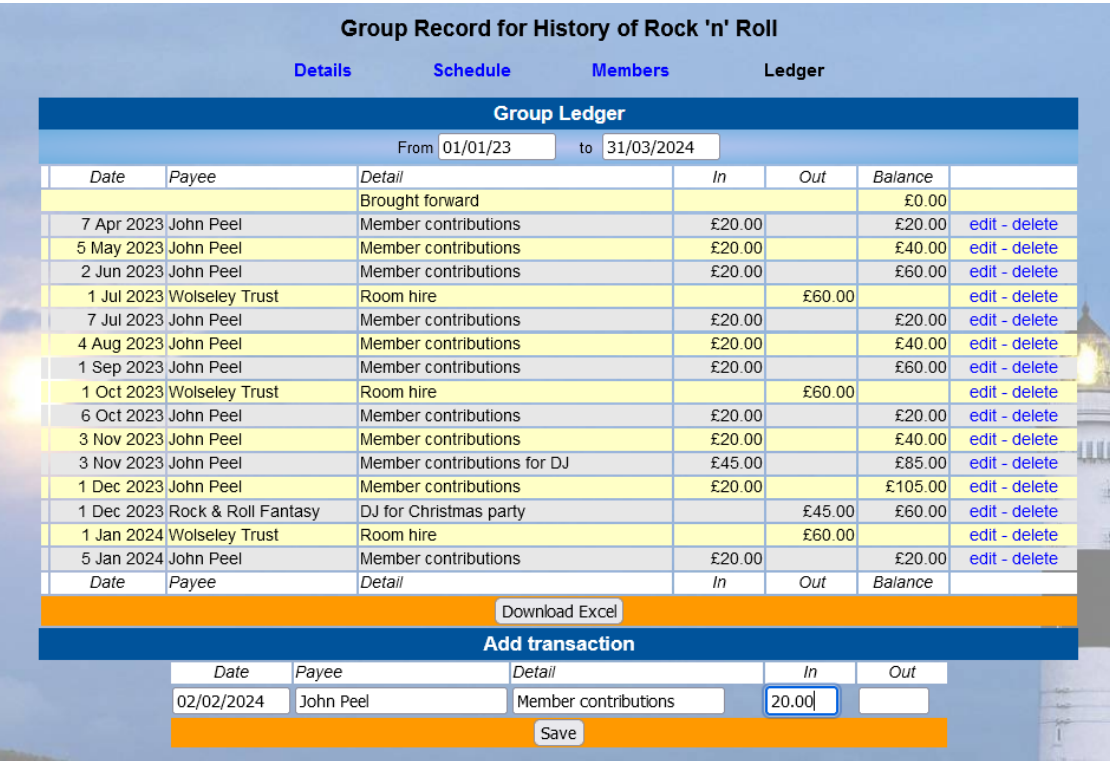

Clicking on the Ledger option brings up the ledger screen, which will look similar to this:

You can record expenses for room hire, materials, or other costs for running the group, as well as recording the monies collected from group members to cover these expenses. In the example above, the group pays £60 per quarter for room hire and the group leader collects £20 per month from meeting attendees to cover this cost. Additionally, the group agreed to split the £45 cost of a DJ for their Christmas party, so the group leader collected this amount from members to cover that expense. Ideally, the receipts and payments balance out over the course of year!

#### <span id="page-22-0"></span>**Adding Transactions**

To add a new transaction to your ledger, use the **Add transaction** form at the bottom of the screen.

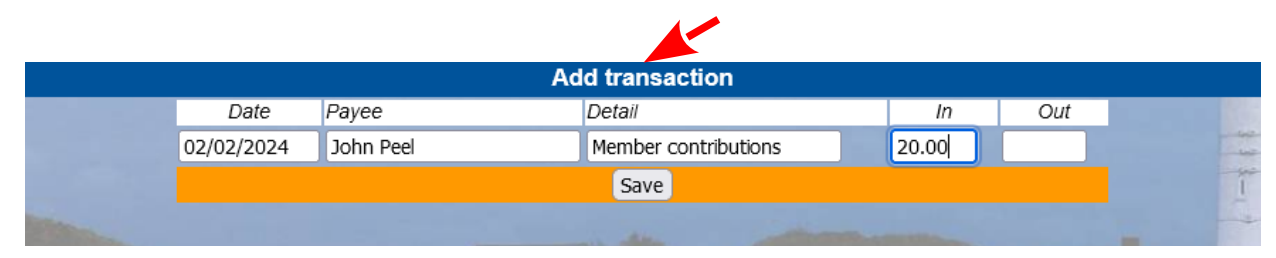

Enter the following information for each transaction:

- The date of the transaction
- Who was paid the organisation or person you paid for room hire, products, or services or, in the case of reimbursements from group members, your name or that of whomever collected the reimbursements to pay for the expenses
- A description of the debit or credit for example, "Member contributions" for the reimbursements you collect from your group members
- The amount of the transaction, which will be either a credit (In) or a debit (Out)
- When you have entered the transaction details, don't forget to click **Save** to save your entry!

#### <span id="page-23-0"></span>**Creating an End-of-Year Account Summary**

At the end of the financial year, the Plymouth u3a treasurer asks all group leaders for a summary of the year's income and expenses. When you have entered all your expenses and collections for the year, you can print out a report for this purpose from your Beacon ledger. Click on the **Download Excel** item at the bottom of the ledger to download a spreadsheet report that you can send to our treasurer.

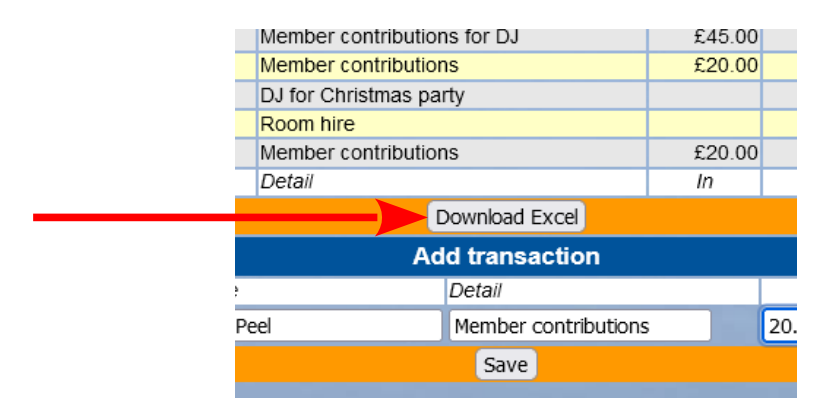

Below is an example of what the report downloaded from Beacon looks like.

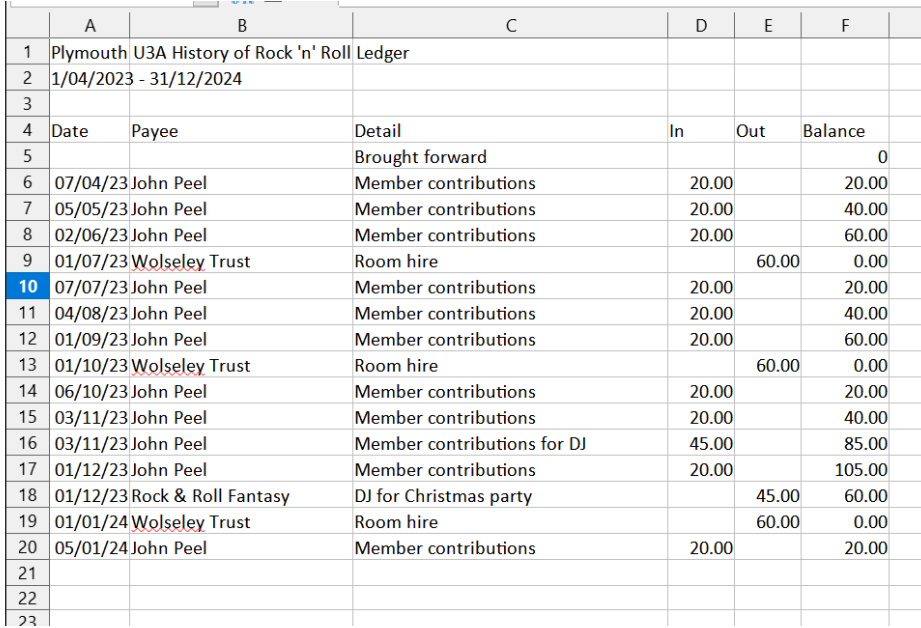

#### <span id="page-24-0"></span>**How to View Venue Information**

A list of the venues used by and/or available for Plymouth u3a group meetings is kept on Beacon. This may be useful when a group leader is looking for a new or alternative venue. Of course, this is not a list of all possible venues in the Plymouth area. If you know of a venue that is not listed or can provide further details that should be added to an existing venue's listing, please contact the Beacon Administrator who can add venues or amend details.

On the Beacon Home page, one of options under **Groups** is Venues. Click on that option and you will get a screen similar to this that shows the list of current venues:

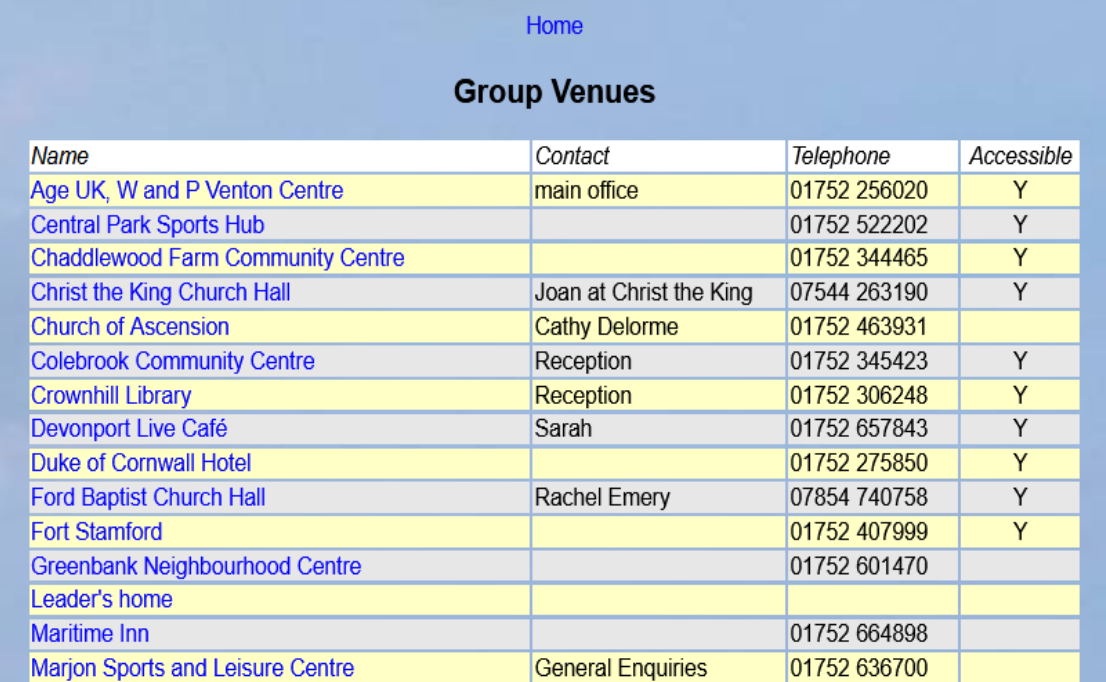

Clicking on the name of a venue will bring up its details in s screen like this:

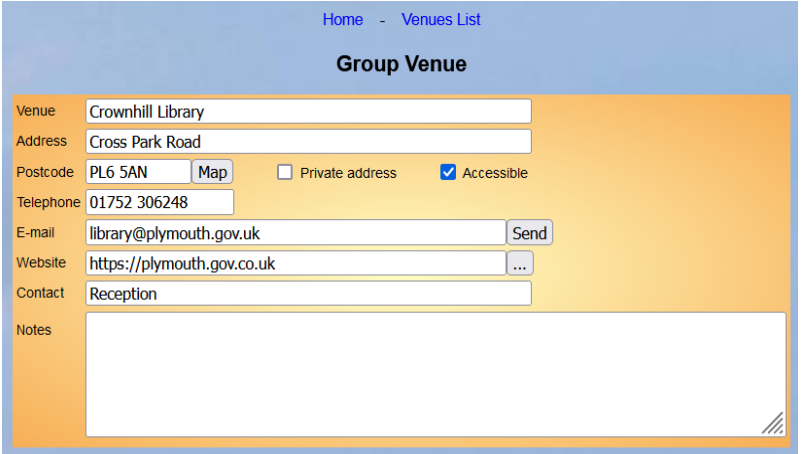

If a postcode has been entered for the venue, Beacon will show you a map of the location when you click on **Map**.

# <span id="page-25-0"></span>**How to View the Plymouth u3a Calendar**

Any Plymouth u3a member can view the calendar of group meetings if they are registered on Beacon. Group meetings and other events appear in the calendar when they are added to Beacon from the Group Schedule function.

On the Beacon Home page, one of options under **Groups** is Calendar. Click on that option the current calendar of events, which looks something like this:

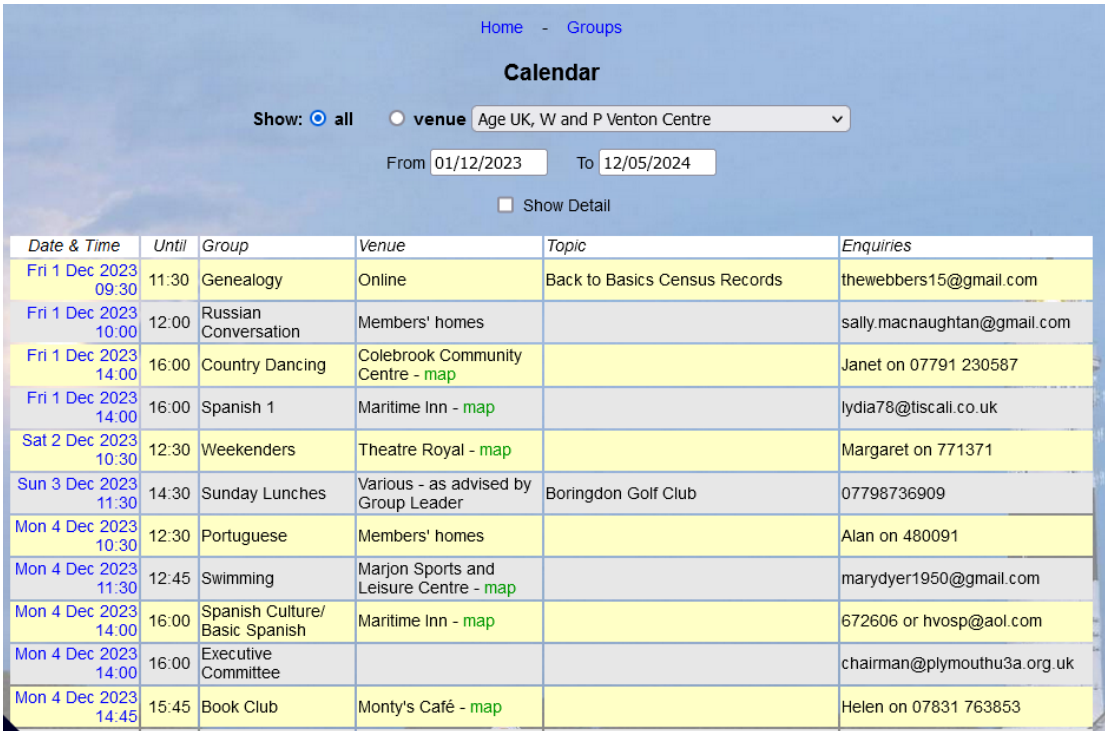

This screen has some features you may find useful:

- Search by venue using the **venue** drop-down list at the top
- Search by date by specifying a date range in the **From** and **To** boxes
- See additional details about meetings by ticking the box for **Show Detail**
- Clicking on the blue date in the first column will show the record for that particular event and any further details that may be available
- Many venues have a link called map, which will open another tab showing a map of the venue's location

# <span id="page-26-0"></span>**Other Sources of Beacon Information**

The Beacon Home page has three additional items at the foot of the page that point you to help and additional information about the Beacon system.

#### • **U3A Beacon Users Forum**

This take you to an online forum for Beacon support questions. Before adding anything to the forum, in the first instance please send all queries to the Plymouth u3a's Beacon Administrator on: [administrator@plymouthu3a.org.uk](mailto:administrator@plymouthu3a.org.uk) He or she may be able to answer your question or resolve the problem.

#### • **Beacon User Guide**

This link takes you to the Beacon Help Centre, where you can find a lengthy PDF that describes the administration functions of the whole Beacon system, including many features that will not be accessible (or useful!) to group leaders.

#### • **Beacon Website**

This link takes you to the main Beacon website that has information about what Beacon is, why it was developed, and how it can help manage and protect the data needed to run a u3a efficiently.